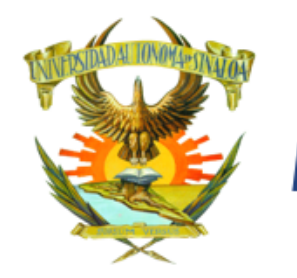

# **Inscripción**

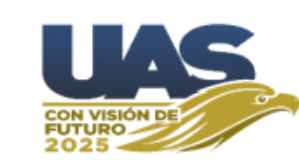

### **Página de Admisión ([https://dse.uasnet.mx/admision](https://dse.uasnet.mx/admision/))**

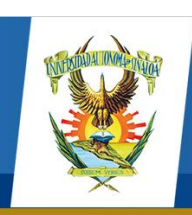

Dirección General de Servicios Escolares Módulo de Admisión

### AUTÓNOMA

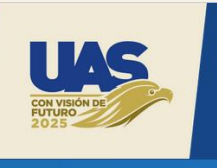

# **NIVEL BACHILLERATO**

ff Para ingresar como alumno a cualquiera de los niveles de estudio que la Universidad Autónoma de Sinaloa ofrece, el aspirante deberá someterse a una evaluación diagnóstica para bachillerato y de admisión para nivel profesional que la Universidad y la Unidad Académica (Bachillerato, Licenciatura o Posgrado) aplicarán, la relación general de alumnos y su puntaje obtenido, será informado a través de la Comisión Institucional de Admisión. 77

> Dirección General de Servicios Escolares Universidad Autónoma de Sinaloa

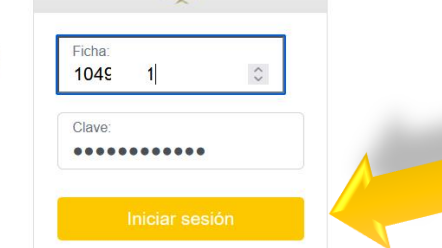

Aquí se escribe el número de ficha y la clave que le llegó por mensaje o correo y se hace clic en el **botón Iniciar sesión.**

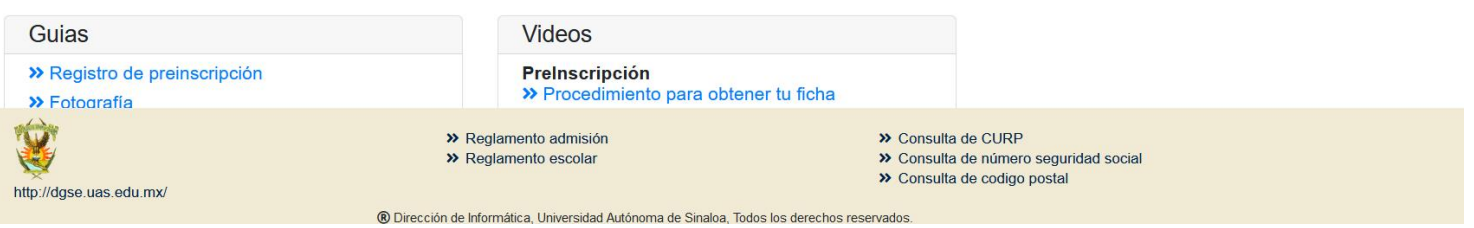

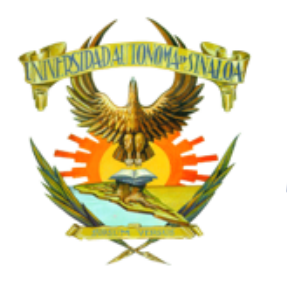

## **Inscripción**

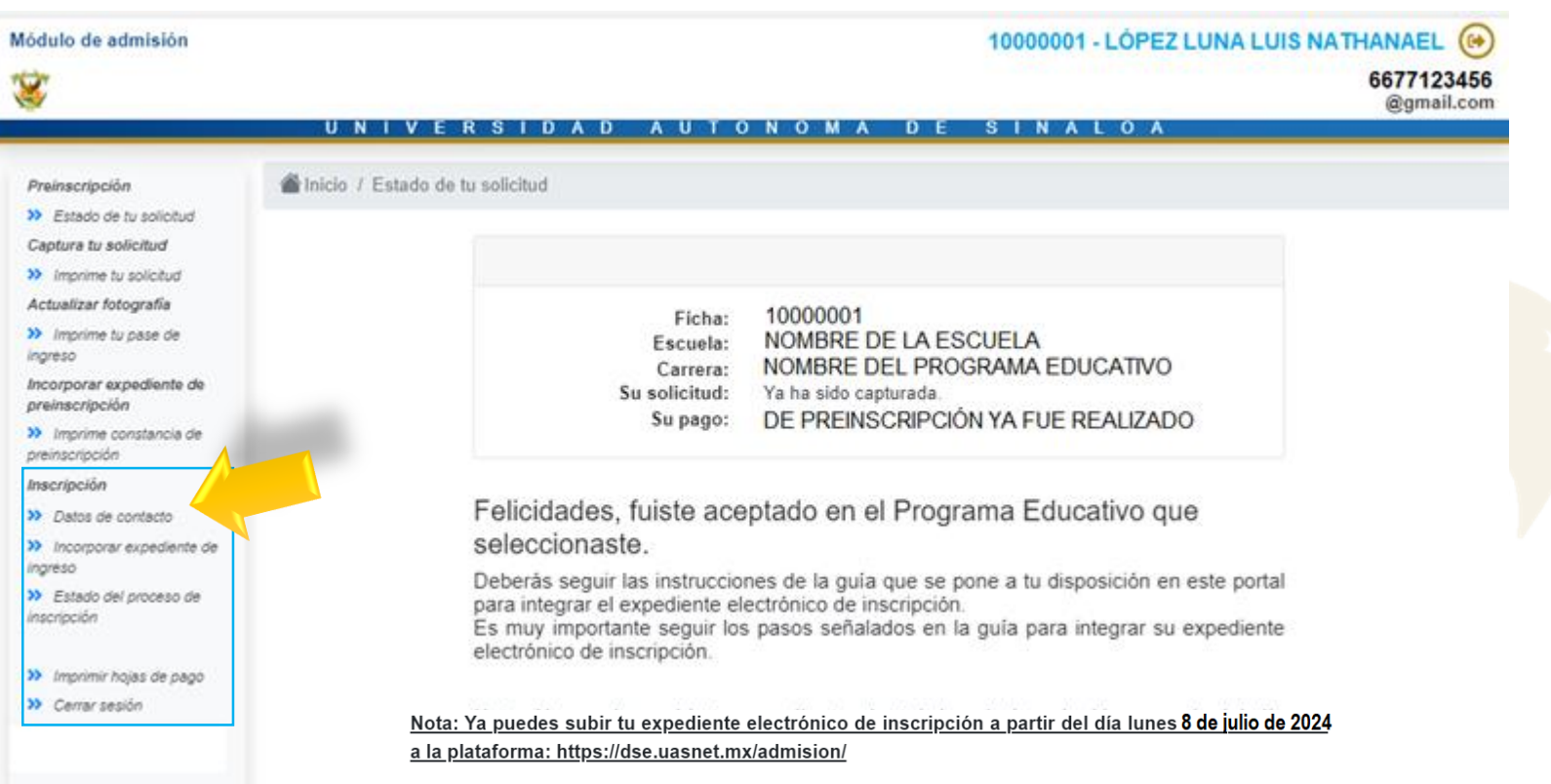

Aparece esta pantalla con las opciones necesarias para **continuar el proceso de inscripción**.

La primer pantalla es el **Estado de tu solicitud** donde aparece la leyenda **"Felicidades, fuiste aceptado…" .**

Aparecerá un mensaje como el que se muestra a todos los aspirantes que hayan sido aceptados en el programa educativo al cual solicitaron y fueron evaluados.

### D  $\mathbf{o}$

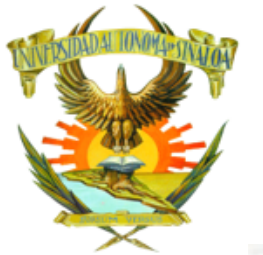

## Inscripción

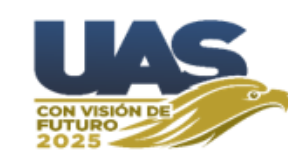

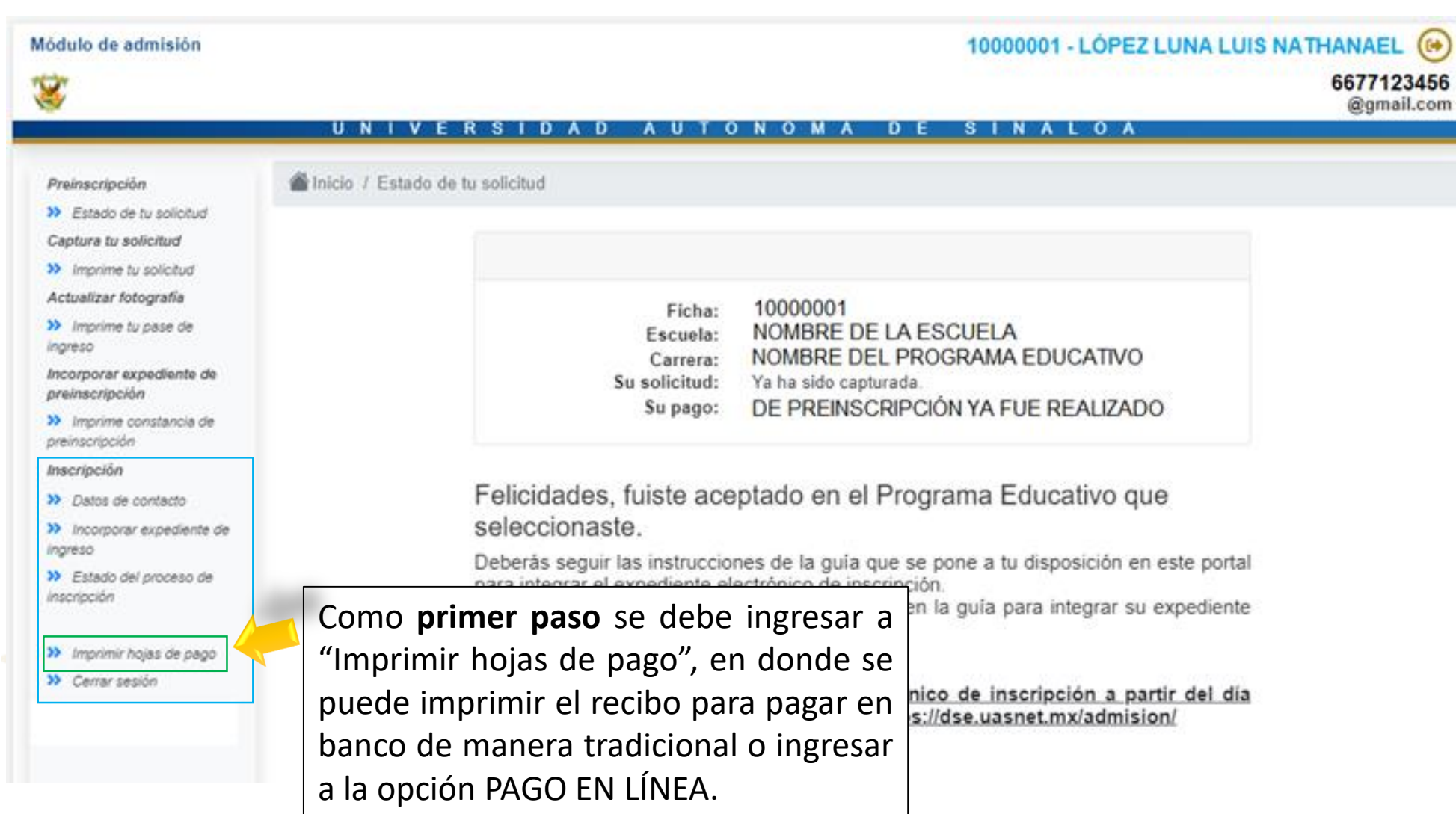

### INALOA  $\blacksquare$ A E  $S$  $\mathbf{U}$  $\mathbf{s}$ D.  $\mathbf{A}$ **U** Ó  $\mathbf N$ M  $\overline{A}$ D N п  $\mathbf{v}$ Е  $\mathbf R$ - 11 т  $\mathbf{o}$

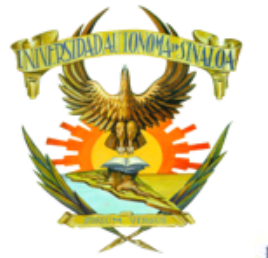

## **Inscripción**

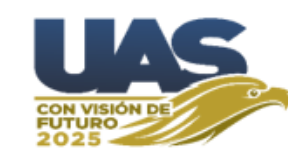

Módulo de admisión 10000001 - LÓPEZ LUNA LUIS NATHANAEL (@) 6677123456 @gmail.com  $\overline{U}$  N  $\overline{1}$  V **AUTONOMA** SINALOA **RSIDAD**  $D E$ Inicio / Imprimir hojas de pago Preinscripción >> Estado de tu solicitud Captura tu solicitud >> Imprime tu solicitud Hojas de pago asignadas Actualizar fotografia >> Imprime tu pase de Imprimir Pago en ingreso Pagado Escuela recibo linea Folio Carrera Proceso Importe Incorporar expediente de PREINSCRIPCION preinscripción  $\overline{e}$ 09000009 Si NOMBRE DE LA ESCUELA NOMBRE DE LA CARRERA >> Imprime constancia de **INSCRIPCION**  $\overline{e}$ 10000001 No NOMBRE DE LA ESCUELA NOMBRE DE LA CARRERA s.  $\overline{\phantom{a}}$ preinscripción Inscripción >> Datos de contacto >> Incorporar expediente de ingreso >> Estado del proceso de inscripción >> Imprimir hojas de pago >> Cerrar sesión

Es necesario que se acredite el pago lo antes posible para poder continuar con los siguientes pasos.

### U S D D u  $\Omega$ D Е S N - A  $\Omega$

## **Inscripción**

10000001 - LÓPEZ LUNA LUIS NATHANAEL (

6677123456 @gmail.com

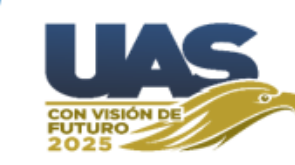

### Módulo de admisión

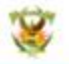

### UNIVERSIDAD AUTONOMA DE SINALOA

Preinscripción

Inicio / Datos de contacto

>> Estado de fu solicitud

Captura tu solicitud

>> Imprime tu solicitud

Actualizar fotografia

>> Imprime tu pase de ingreso

Incorporar expediente de preinscripción

>> Imprime constancia de preinscripción

Inscripción

>> Datos de contacto

>> Incorporar expediente de ingreso

>> Estado del proceso de inscripción

>> Imprimir hojas de pago

>> Cerrar sesión

Autorización de uso de datos personales.

Por medio de la presente, autorizo a la Universidad Autónoma de Sinaloa para que mi número de teléfono móvil y mi correo electrónico con el fin de que sean utilizados en las diversas plataformas digitales que existen para ello.

O Doy mi autorización Correo electrónico correo@gmail.com Teléfono móvil 6677123456 Guardar Ahora se captura el correo y celular del alumno. Después de capturar dichos datos se debe hacer clic en GUARDAR.

NOTA: No se puede avanzar si deja datos sin llenar.

U **S D** D u D S **N** 

## **Inscripción**

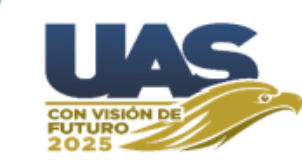

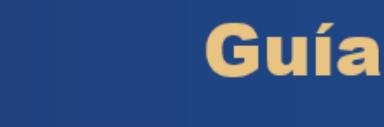

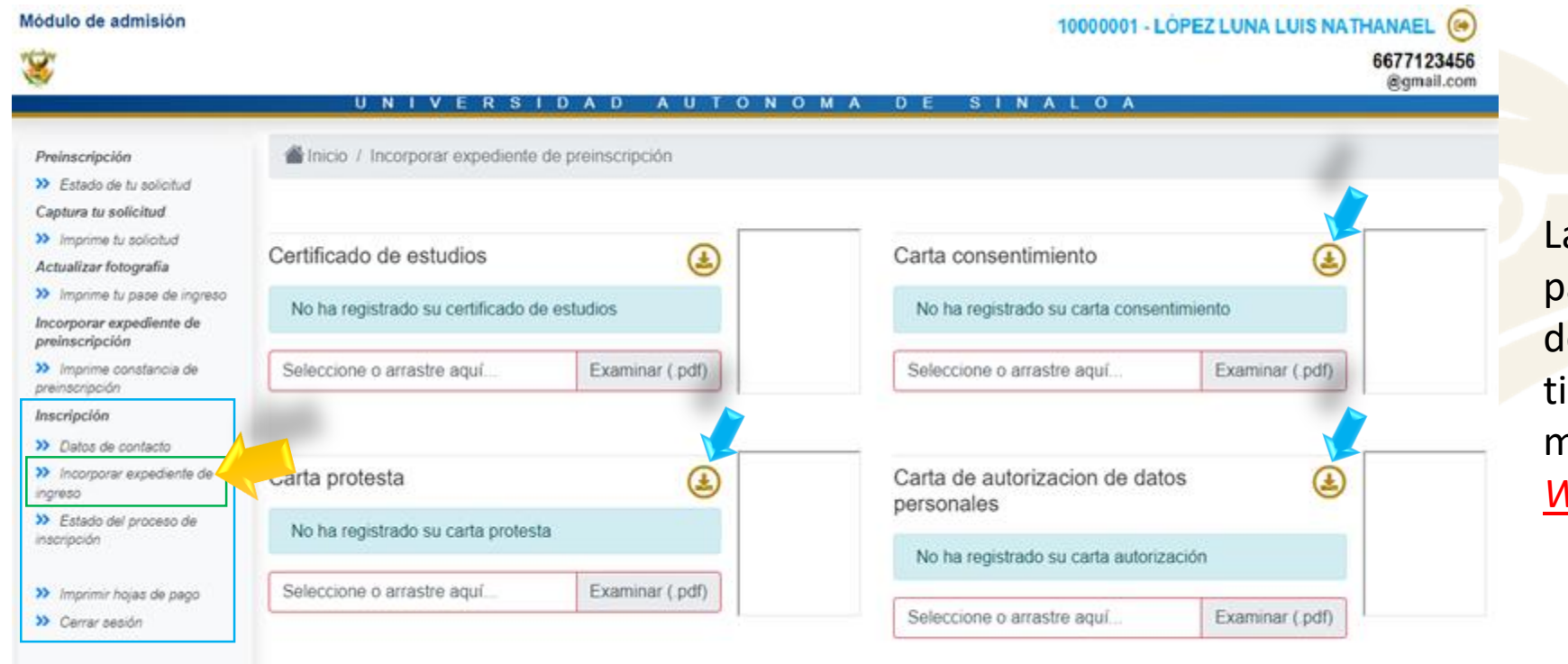

Las **flechas azules** señalan el botón para **descargar el formato** que ebe ser impreso y firmado con inta azul o de manera digital a mano alzada (*NO como texto de Word*).

Aquí se debe subir cada archivo en formato PDF (debe ser menor de 300 KB el tamaño de archivo) cada uno de los *formatos solicitados.*

# **Inscripción**

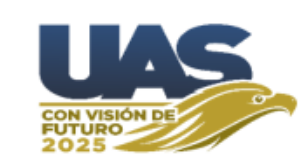

Este es el *Estado del Proceso de Inscripción*, en el cual podrás revisar la situación de tu proceso.

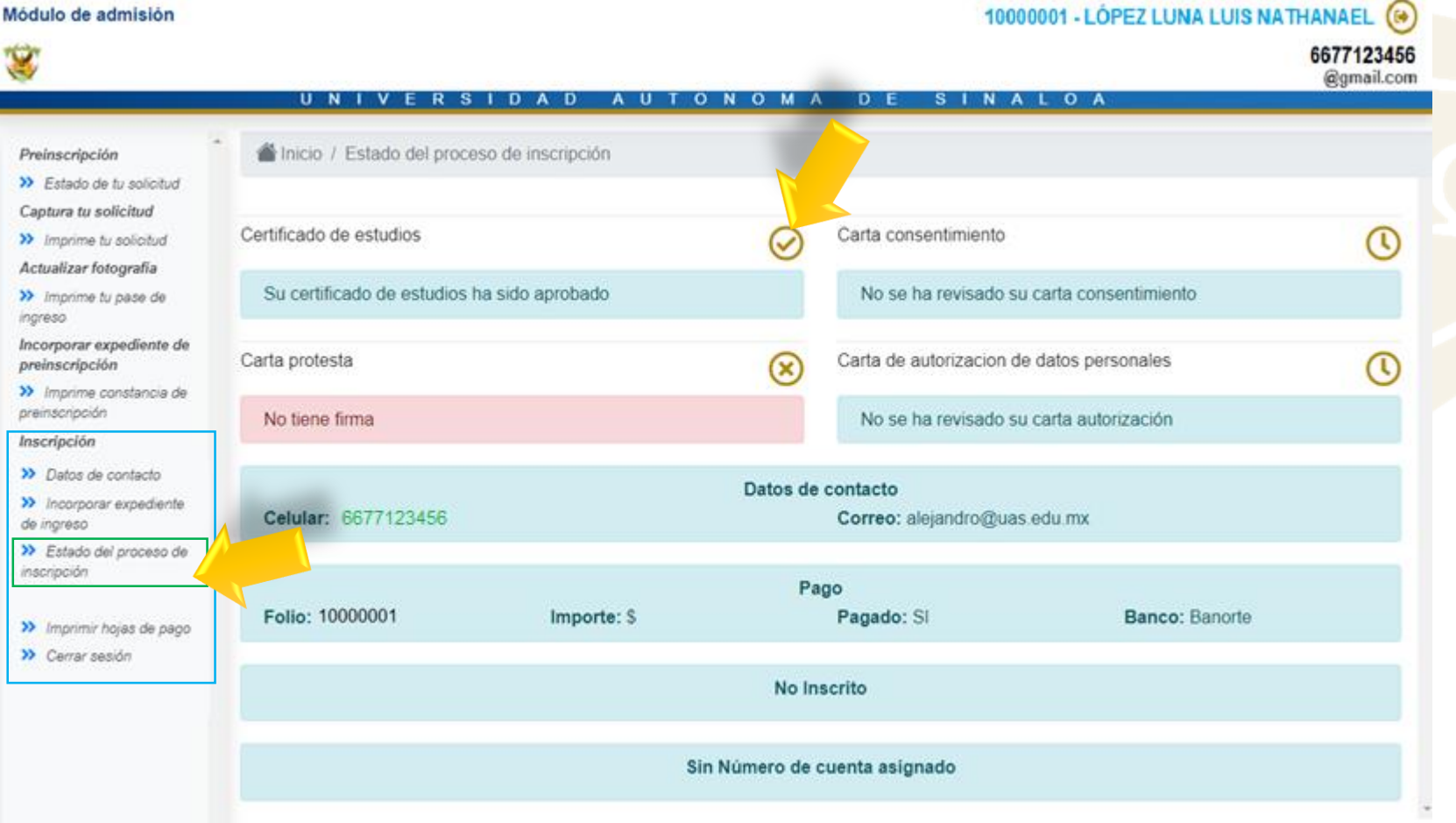

Ya que haya subido los 4 documentos a plataforma *debe esperar* para que Control Escolar revise su expediente; en base a la revisión de los documentos se **Aprobarán** o **Rechazarán**, según sea el caso.

Cuando se rechace un documento se desplegará el motivo, para que el aspirante pueda resolverlo a la brevedad posible y lo suba de nuevo.

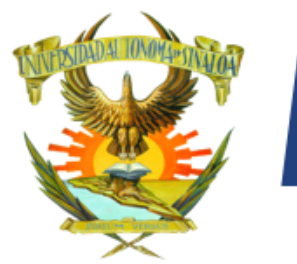

## **Inscripción**

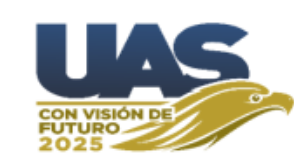

Módulo de admisión 10000001 - LÓPEZ LUNA LUIS NATHANAEL (+) 6677123456 @gmail.com Al Inicio / Estado del proceso de inscripción Preinscripción >> Estado de tu solicitud Captura tu solicitud Certificado de estudios Carta consentimiento >> Imprime tu solicitud Actualizar fotografía Su certificado de estudios ha sido aprobado Su carta consentimiento ha sido aprobada >> Imprime tu pase de inareso Incorporar expediente de Carta protesta Carta de autorizacion de datos personales  $\varpi$ の preinscripción >> Imprime constancia de preinscripción Su carta protesta ha sido aprobada Su carta autorización ha sido aprobada Inscripción >> Imprime tu certificado Datos de contacto médico >> Datos de contacto Celular: 6677123456 Correo: correo@gmail.com >> Incorporar expediente de ingres Pago >> Estado del proceso de inscripción Folio: 10000001 Pagado: SI Banco: Banorte Importe: \$ >> Imprimir hojas de pago Inscrito >> Cerrar sesión Periodo: 1 Grupo: 1 No. cuenta asignado No. cuenta: 93185049 NIP: 123456

### **Proceso completo**

Estimado Aspirante se te informa que ya estás inscrito en el ciclo escolar

Por lo que debes guardar tu Número de Cuenta y tu NIP, los cuales te servirán durante el tiempo que permanezcas estudiando en la Universidad Autónoma de Sinaloa, ya sea en Bachillerato, Licenciatura o Posgrado.

Con este número de cuenta y NIP, realizarás los próximos procesos escolares que te irá informando en su momento el departamento de control escolar de tu Unidad Académica.

El portal de Alumnos de la UAS tiene como dirección http://siia.uasnet.mx/Alumnos y a el podrás acceder con tu número de cuenta y NIP.

Ahí mismo puedes cambiar tu NIP (6 dígitos) cuando así lo prefieras. No proporciones tu NIP a nadie, su uso es personal. Cámbialo periódicamente por seguridad.

Cuando los 4 documentos hayan sido **aprobados**, el aspirante *habrá hecho lo que le corresponde en su proceso de Inscripción*.

Después de esto *esperar* para que Control Escolar le asigne el grupo correspondiente, mismo que aparecerá en su página de admisión tal como se muestra en la pantalla de ejemplo.

Ya inscrito y con grupo asignado pasará *un tiempo* para que aparezca su **número de cuenta y nip**; con ellos cada alumno podrá ingresar a la página:

[\(https://siia.uasnet.mx/alumnos\)](https://dse.uasnet.mx/alumnos), para realizar procesos posteriores (Solicitud de exámenes, reinscripción, entre otros) durante toda su estancia en la UAS.

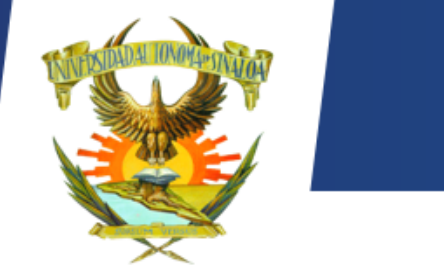

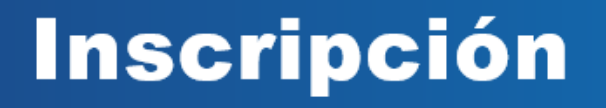

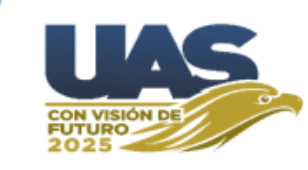

### **NOTAS IMPORTANTES:**

Guía

*Es su responsabilidad revisar la página de admisión constantemente para resolver las indicaciones que se presenten, en caso de tener algún documento rechazado deberá atender la indicación que se le señale, resolverla y subir de inmediato el documento nuevamente.*

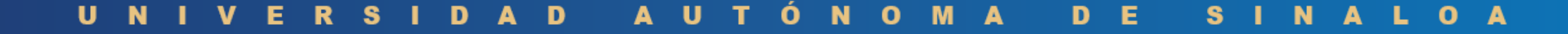